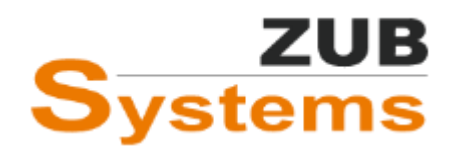

22. JUNI 2022

# ERSTELLUNG VON BERATUNGSBERICHTEN

MIT DEM ZUB HELENA BERICHTSGENERATOR

WILHELM LIESE ZUB SYSTEMS GMBH

## Inhalt

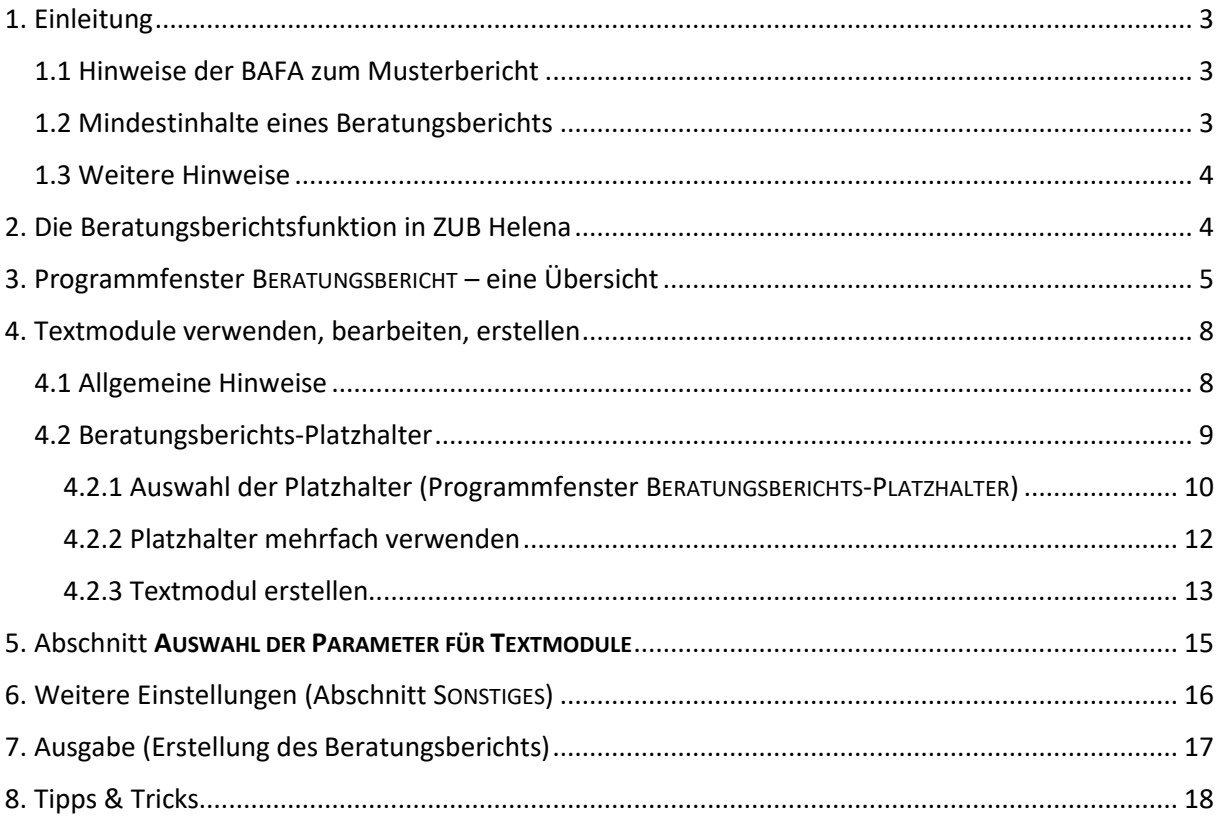

I

Die vorliegenden Unterlagen wurden nach bestem Wissen und mit größtmöglicher Sorgfalt zusammengestellt. Da Fehler jedoch nie auszuschließen sind, kann keine Gewähr für Vollständigkeit und Richtigkeit der Angaben übernommen werden. Insbesondere die Fortschreibung technischer Bestimmungen und Normen sowie deren Auslegung bedarf der eigenständigen und kritischen Prüfung und Diskussion der Beispiele anhand der aktuellen Regeln der Technik. Grundlage für reale Projekte müssen eigene Planungen und Berechnungen gemäß den jeweils geltenden rechtlichen Bestimmungen sein. Eine Haftung des Verfassers dieser Unterlagen für unsachgemäße, unvollständige oder falsche Angaben und aller daraus entstehenden Schäden wird grundsätzlich ausgeschlossen.

Das Urheberrecht liegt ausschließlich bei den Autoren. Eine Weiterverwendung der Unterlagen oder Teile der Unterlagen z. B. als Seminarunterlage oder Kopiervorlage für andere Fortbildungsveranstaltungen ist ebenso wie die Einspeicherung in elektronische Medien ohne ausdrückliche Zustimmung nicht gestattet!

Kassel, 2022

## <span id="page-3-0"></span>1. Einleitung

Mit diesem Handbuch möchten wir Ihnen einen Einstieg in das Arbeiten mit dem Berichtsgenerator in ZUB Helena geben. Mit dem Berichtsgenerator können Sie einfach und effizient Beratungsberichte erstellen.

Das Arbeiten mit dem Berichtsgenerator wird unterstütz durch die Nutzung von Textmodulen, welche mit sogenannten Platzhaltern versehen sind, die dann mit den entsprechenden Informationen (Ergebnisse, Tabellen, Grafiken, usw.) gefüllt werden. So können Sie die Textmodule für verschieden Projekte immer wieder verwenden.

In ZUB Helena stehen Ihnen eine Vielzahl von Textmodulen (für Nichtwohngebäude, Wohngebäude und Baudenkmäler) zur Verfügung. Diese können von Ihnen bearbeitet oder geändert werden. Des Weiteren können Sie auch einfach und unkompliziert eigene Textmodule erstellen und so erweitern.

Die Textbausteine basieren auf der von der BAFA veröffentlichten Checkliste mit Stand 1. Februar 2022 (weitere Hinweise zur Erstellung von Beratungsberichten finden Sie auf www.bafa.de). Diese Muster sind ausdrücklich als beispielhafte Vorlage für den Beratungsbericht zu verstehen. Der Autor ist an die Vorlagen (Textmodule in ZUB Helena) nicht gebunden. Bei der Verwendung von Textmodulen für den Beratungsbericht sind die Anforderungen für Beratungsberichte stehts zu prüfen. Die Textmodule (aus ZUB Helena) müssen eigenständig durch den Nutzer auf Übereinstimmung mit den zum Zeitpunkt der Erstellung aktuellen Vorgaben der BAFA geprüft werden und die Inhalte sind an das tatsächliche Beratungsobjekt anzupassen. Für die Richtigkeit der Informationen in den Textmodulen ist daher der Nutzer verantwortlich.

Die Textmodule in ZUB Helena sind nur als Beispiele zu verstehen. In der Regel sind die Textmodule vom Anwender zu bearbeiten bzw. zu ergänzen.

Für den Umgang mit dem Berichtsgenerator sind Grundkenntnisse im Umgang mit der Software Microsoft *Word* notwendig. Der Support schließt Fragen zur Bedienung der Software Microsoft Word aus.

## <span id="page-3-1"></span>1.1 Hinweise der BAFA zum Musterbericht

- Der Aufbau des Beratungsberichts ist übersichtlich und logisch strukturiert zu gestalten.
- Der Bericht soll übersichtliche Tabellen und Grafiken enthalten, sowie die Erläuterung und Interpretation der vorgestellten Maßnahmen.
- Die einzelnen Punkte und Maßnahmen sind für einen Laien verständlich und nachvollziehbar darzustellen.
- Dem Bericht ist die detaillierte Berechnungsdokumentation beizufügen. Der Anhang kann dem Beratungsempfänger in elektronischer Form (z.B. im pdf-Format) übergeben werden.
- Der Beratungsbericht muss frei von Hinweisen auf Anbieter oder bestimmte Produkte sein.

## <span id="page-3-2"></span>1.2 Mindestinhalte eines Beratungsberichts

Die wesentlichen Ergebnisse der Energieberatung sind zusammenzufassen. Darüber hinaus muss der Bericht folgende Informationen beinhalten:

- Gebäudebeschreibung,
- Beschreibung der Anlagentechnik,
- Gegenüberstellung der Energiekennwerte für den Ist-Zustand zu den Bauteilanforderungen nach GEG bzw. den Anforderungen des angestrebten KfW-Effizienzhausstandards (bei Sanierung);
- Gegenüberstellung der Energiekennwerte für den Ist-Zustand zu den Energiekennwerten des sanierten Zustands (bei Sanierung);
- Gegenüberstellung der Energiekennwerte des Neubaus zu den Anforderungen des angestrebten KfW-Standards (Neubau);
- Schwachstellenanalyse unter Berücksichtigung aller energetisch relevanten Bauteilen und Anlagentechniken;
- Vorschläge und Beschreibung aufeinander abgestimmter Maßnahmen (Sanierungsfahrplan) bzw. Angaben zum erreichbaren KfW-Effizienzhausniveaus;
- Angaben über die jährlichen Einsparungen an Endenergie, Primärenergie, Energiekosten und CO2 - Emissionen;
- Angabe zu den geschätzten erforderlichen Gesamtinvestitionskosten sowie den Instandhaltungskosten (Sowieso-Kosten) der jeweils empfohlenen Sanierungsschritte;
- Angaben zur Wirtschaftlichkeitsberechnung des ersten Sanierungsschritts anhand einer geeigneten Kenngröße (z.B. Amortisationskosten, Kosten-Nutzen-Verhältnis, o.ä.) unter Berücksichtigung der Förderung. Angaben zu aktuellen Fördermöglichkeiten des Bundes (Förderprogramm, Höhe der Förderung sowie Art der Förderung). Hinzuweisen ist auch auf die nach der Richtlinie EBN bestehenden Fördermöglichkeiten für weitere Formen der Energieberatung;
- Hinweise auf weitere mit der Sanierung verbundenen Vorteile;
- Maßnahmenvorschlag für die Nutzung erneuerbarer Energien (auch wenn das angestrebte Effizienzhaus-Niveau auch ohne deren Nutzung erreicht wird (ist dies aus wirtschaftlichen oder sonstigen Gründen nicht möglich, ist es im Bericht zu begründen).

Die Berechnung erfolgt nach den Vorgaben des GEG und der DIN V 18599 (Ausgabe 2018). Für das zu errichtende Nichtwohngebäude und das Referenzgebäude ist der Jahres-End- und Primärenergiebedarf nach DIN V 18599: 2018-09 zu ermitteln. Für den Nachweis des Effizienzhausstandards sind die technischen Mindestanforderungen und FAQs der KfW zu berücksichtigen.

### <span id="page-4-0"></span>1.3 Weitere Hinweise

Im Gegensatz zum Wohnungsbau unterscheiden sich die Nichtwohngebäude erheblich. Dies liegt zum einen an den unterschiedlichen Nutzungsarten, aber auch hinsichtlich der Anlagentechnik (bzw. der anlagentechnischen Komponenten und deren Kombinationsmöglichkeiten). In der Regel sind Nichtwohngebäude deutlich komplexer als Wohngebäude. Daher sind die in ZUB Helena enthaltenen Textmodule nur als Vorschläge oder als Hilfestellung zu verstehen. Die Textmodule decken nicht die gesamte Bandbreite an bau- und anlagentechnischen Komponenten ab.

Für die Verwendung des Beratungsberichtsmoduls ist die Software Word nicht notwendig. Jedoch für das Ansehen und Bearbeiten der Vorlagen sowie des von ZUB Helena erzeugten Berichts ist MS Word (ab MS Office 2010) notwendig.

## <span id="page-4-1"></span>2. Die Beratungsberichtsfunktion in ZUB Helena

Nachdem das Bestandsgebäude (der Ausgangsfall) eingeben und sinnvolle Sanierungsvarianten z.B. mit dem Sanierungsassistenten erstellt wurden, kann der Beratungsbericht erstellt werden. Dazu gehen Sie in der Hauptmenü-Leiste auf AUSGABE und wählen den Eintrag BERATUNGSBERICHT aus.

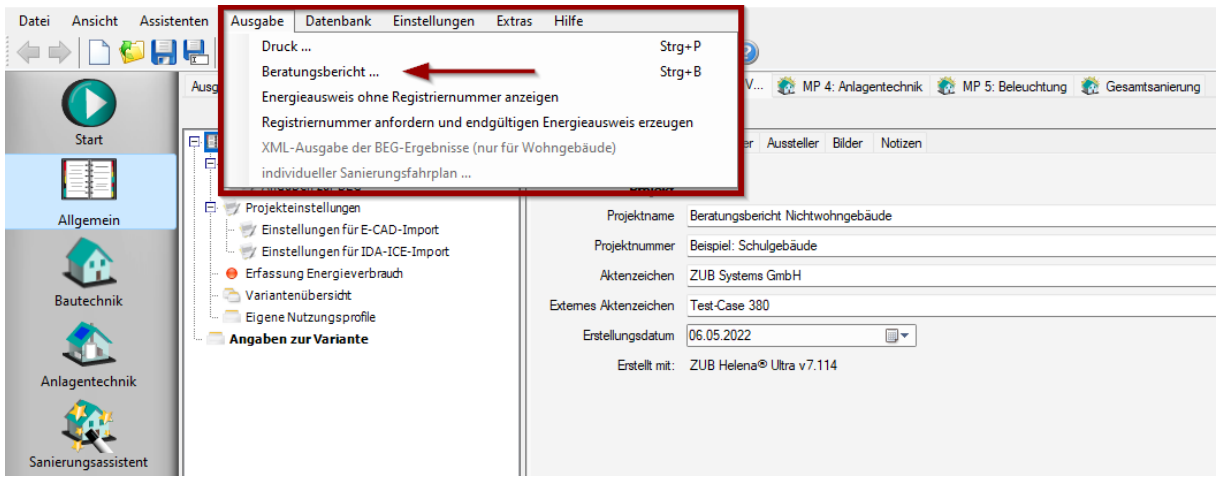

*Abbildung 1: Start des Beratungsberichts-Moduls*

## <span id="page-5-0"></span>3. Programmfenster BERATUNGSBERICHT – eine Übersicht

Das Programmfenster BERATUNGSBERICHT teilt sich in die drei Abschnitte **TEXTMODULE**, **PARAMETER FÜR TEXTMODULE** und **SONSTIGES** auf.

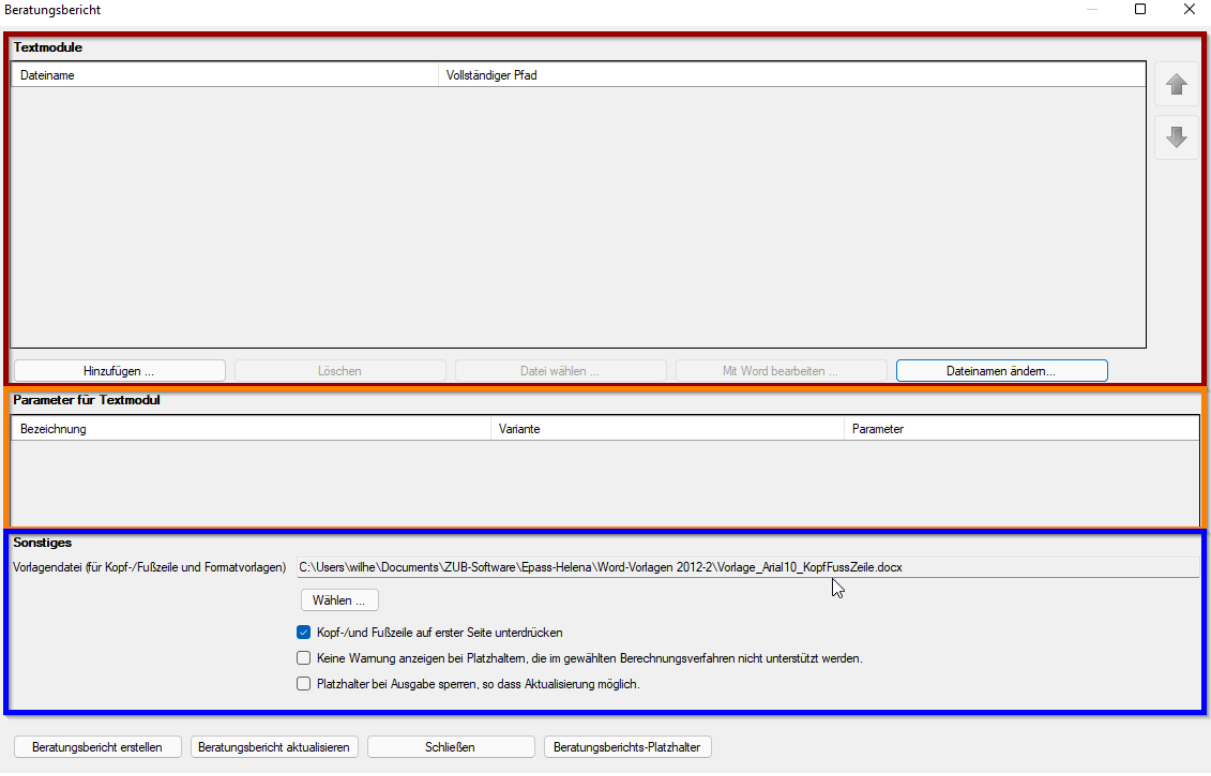

Im Abschnitt TEXTMODULE können Sie zunächst über die Schaltfläche HINZUFÜGEN Textmodule für den Beratungsbericht auswählen.

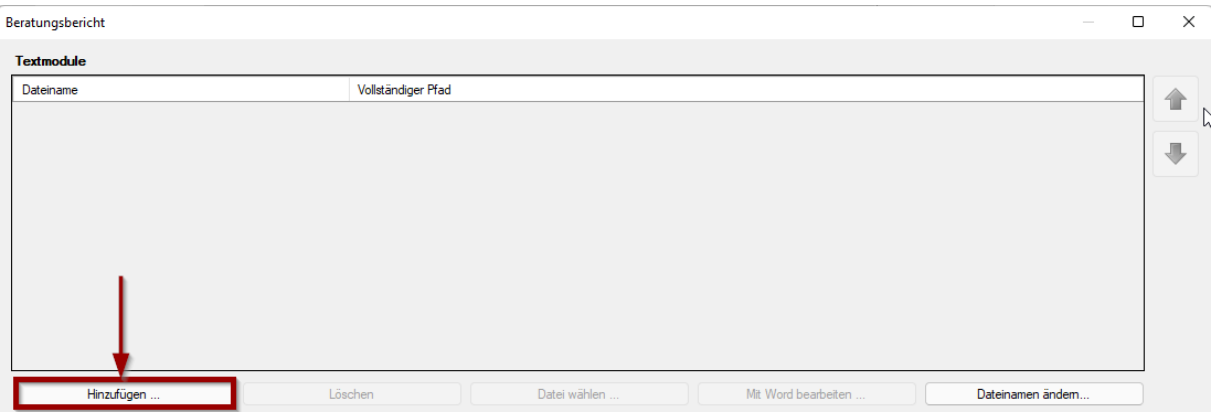

ZUB Helena bietet eine Reihe von bereits vorgefertigten Textmodulen (ca. 170 Module - für Nichtwohngebäude, Wohngebäude und Baudenkmäler), die Sie als Vorlage verwenden können.

Textmodule sind einfache Word-Dateien. Sie enthalten verfasste Erläuterungen zu verschiedenen Themengebieten, die Sie für einen Beratungsbericht benötigen. Des Weiteren sind in den Textbausteinen sogenannte **Platzhalter** eingefügt, die über die Beratungsberichtsfunktion mit Ergebnissen, Tabellen, Grafiken, usw. aus dem jeweiligen Projekt gefüllt werden. So können die Textmodule für verschieden Projekte verwendet werden. Die in ZUB Helena bereits enthaltenen Textmodule sollen Sie bei der Erstellung von Beratungsberichten unterstützen.

**Wichter Hinweis:** Beachten Sie, dass die Textmodule in ZUB Helena in der Regel bearbeitet werden müssen. Z.B. stehen in der einzelnen Textmodulen weitere Hinweise, die nach Kenntnisnahme gelöscht werden müssen. Des Weiteren müssen die Inhalte der einzelnen Textmodule inhaltlich auf Ihr konkretes Projekt abgestimmt werden.

Nachdem Sie über die Schaltfläche HINZUFÜGEN ein (oder mehrere) Textmodul(e) in die Tabelle TEXTMODULE geladen haben, können Sie das entsprechende Textmodul über die Schaltfläche MIT WORD BEARBEITEN… ggf. anpassen und / oder ändern. Die Bearbeitung der Textmodule erfolgt mit der Software *Word*.

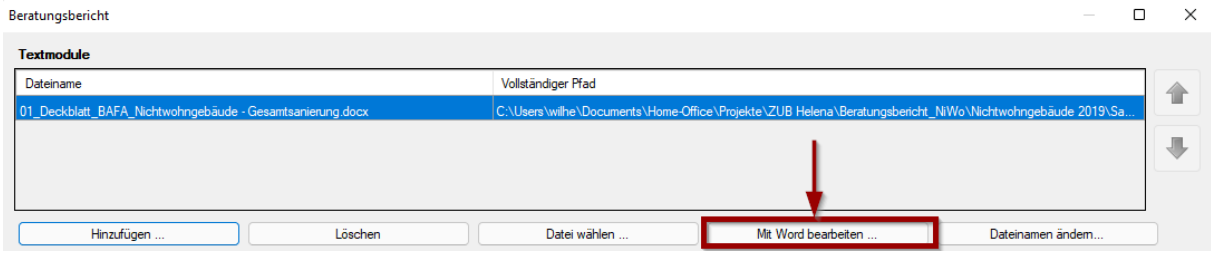

## Beratungsbericht für ein

## Sanierungskonzept

- Gesamtsanierung -

**Platzhalter** für ein {ept:objectName} -

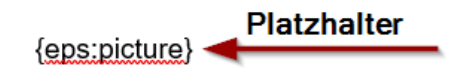

*Abbildung 2: Textmodul mit Platzhaltern*

Die Abbildung zeigt einen Ausschnitt aus einem Textmodul. Die Texte in den Klammern sind die sogenannten Platzhalter, die dann mit Angaben aus dem jeweiligen Projekt gefüllt werden.

Sobald der Beratungsbericht erstellt wird, wird der in ZUB Helena eingegebene Objektname und ein ausgewähltes Bild in die Platzhalter eingesetzt (siehe nächste Abbildung).

## Beratungsbericht für ein

## Sanierungskonzept

- Gesamtsanierung -

## für ein Schulgebäude mit Mensa

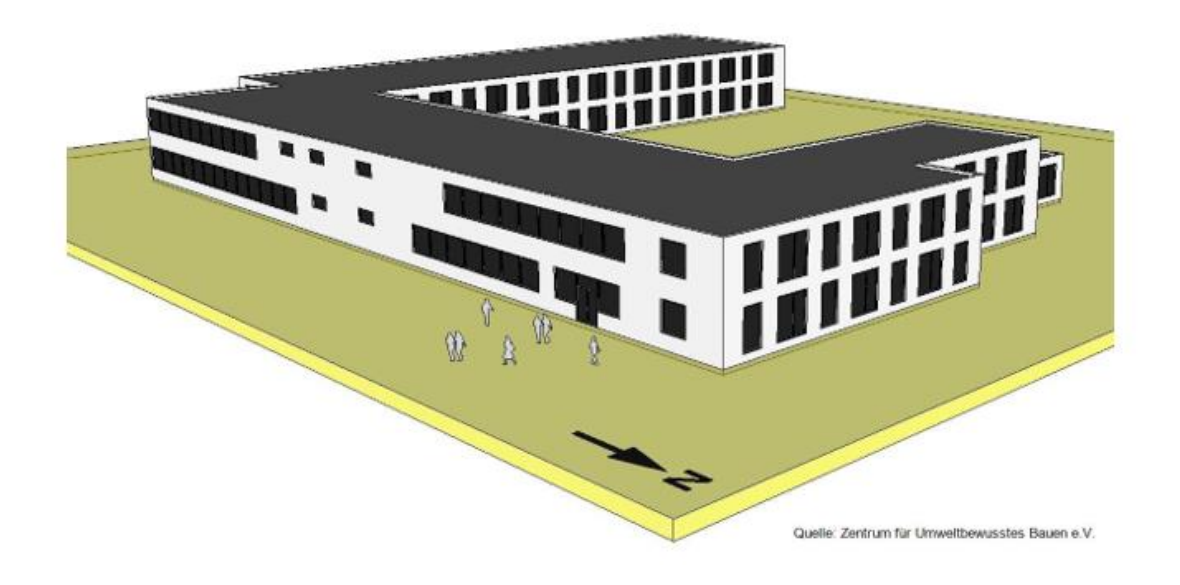

*Abbildung 3: Textmodul mit gefüllten Platzhaltern*

Sie können weitere Textmodule über die Schaltfläche Hinzufügen in die Tabelle Textmodule laden. Wenn Sie nachträglich die Reihenfolge der Textmodule ändern möchten, können Sie das entsprechenden Textmodul anwählen und mit den Pfeil-Schaltflächen nach oben oder nach unten verschieben.

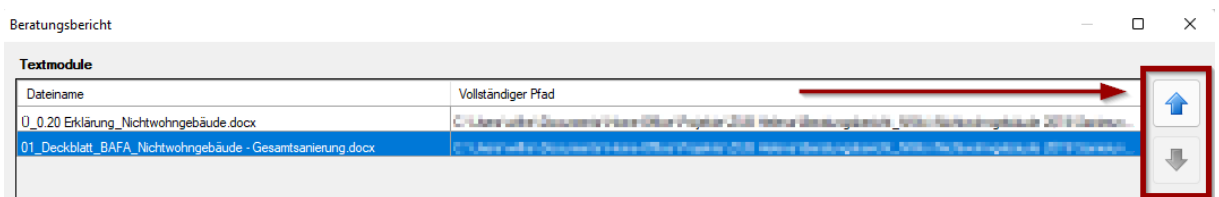

## <span id="page-8-0"></span>4. Textmodule verwenden, bearbeiten, erstellen

## <span id="page-8-1"></span>4.1 Allgemeine Hinweise

Die in ZUB Helena vorhandenen Textmodule müssen in der Regel bearbeitet und (am besten unter neuem Namen) gespeichert werden, da sich in den Textmodulen Hinweise befinden, die nach Kenntnisnahme gelöst werden müssen.

#### $1.1.1$ Wärmedämmung des Flachdachs

Nach Kenntnisnahme löschen: Der Text für den Platzhalter -Vorteile- der Sanierungsmaßnahme /komponente können in ZUB Helena im Sanierungsassistenten bei der Sanierungsmaßnahme in der Registerkarte -Beratungsbericht- eingegeben werden.

### Vorteile:

{ept:Sanierungsmassnahme\_Results}

*Abbildung 4: Beispiel Textmodul mit Hinweis.*

Alle Rot geschriebenen Texte sind vom Autor anzupassen!

Alle Rot geschriebenen Texte auf gelben Hintergrund sind Anmerkungen und Hinweise und müssen nach Kenntnisnahme vom Autor gelöscht werden.

Um ein Textmodul bearbeiten zu können wählen Sie es in der Tabelle Textmodule aus und betätigen die Schaltfläche MIT WORD BEARBEITEN….

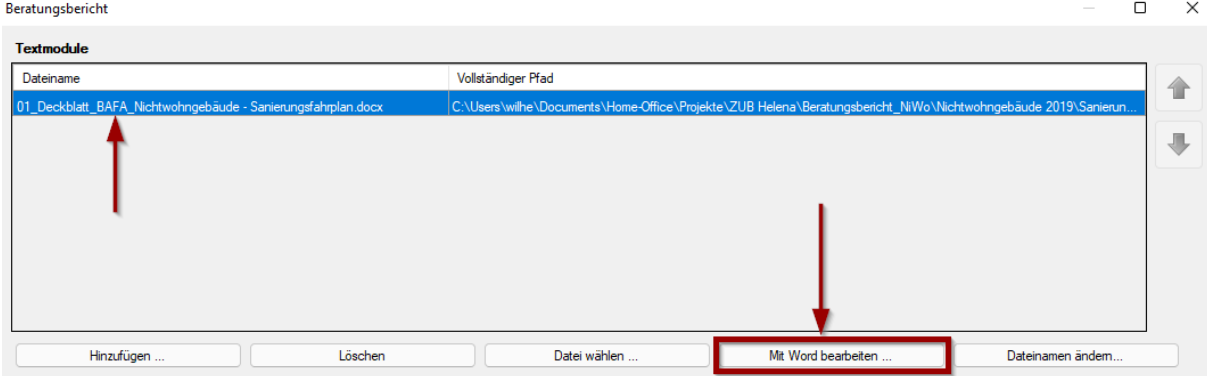

Es ist unter Umständen sinnvoll die Änderungen in dem Textmodul unter einem anderen Namen zu speichern, damit Ihnen die ursprüngliche Vorlage nicht verloren geht. In diesem Fall müssen Sie das Textmodul aus der Liste löschen (über die Schaltfläche LÖSCHEN) und das geänderte Textmodul über die Schaltfläche HINZUFÜGEN… in den Beratungsbericht laden.

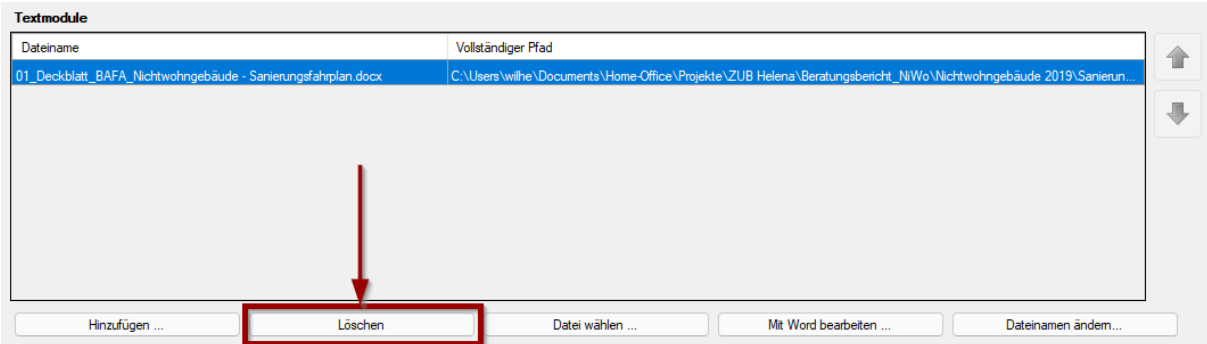

### <span id="page-9-0"></span>4.2 Beratungsberichts-Platzhalter

In den Textmodulen befinden sich sogenannte Platzhalter. Diese werden mit den jeweiligen projektspezifischen Angaben (Ergebnisse, Tabellen, Bemerkungen, usw.) bei der Erstellung des Berichts gefüllt. Ein Beispiel:

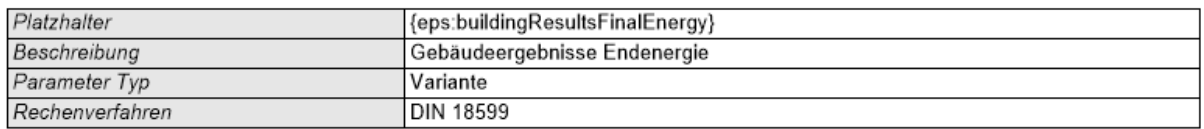

Bei diesem Platzhalter wird bei der Erstellung des Berichts der Endenergiebedarf des Gebäudes anstelle des Platzhalters ausgegeben. Sie können die Platzhalter innerhalb des Textmodules (über die Schaltfläche MIT WORD BEARBEITEN…) an eine andere Stelle im Textmodul platzieren oder löschen. Sie können auch die Textmodule um weitere Platzhalter ergänzen. Dazu steht Ihnen eine umfangreiche Datenbank mit Platzhaltern zur Verfügung.

### <span id="page-10-0"></span>4.2.1 Auswahl der Platzhalter (Programmfenster BERATUNGSBERICHTS-PLATZHALTER)

Über die Schaltfläche BERATUNGSBERICHTS-PLATZHALTER gelangen Sie in die Platzhalter-Datenbank.

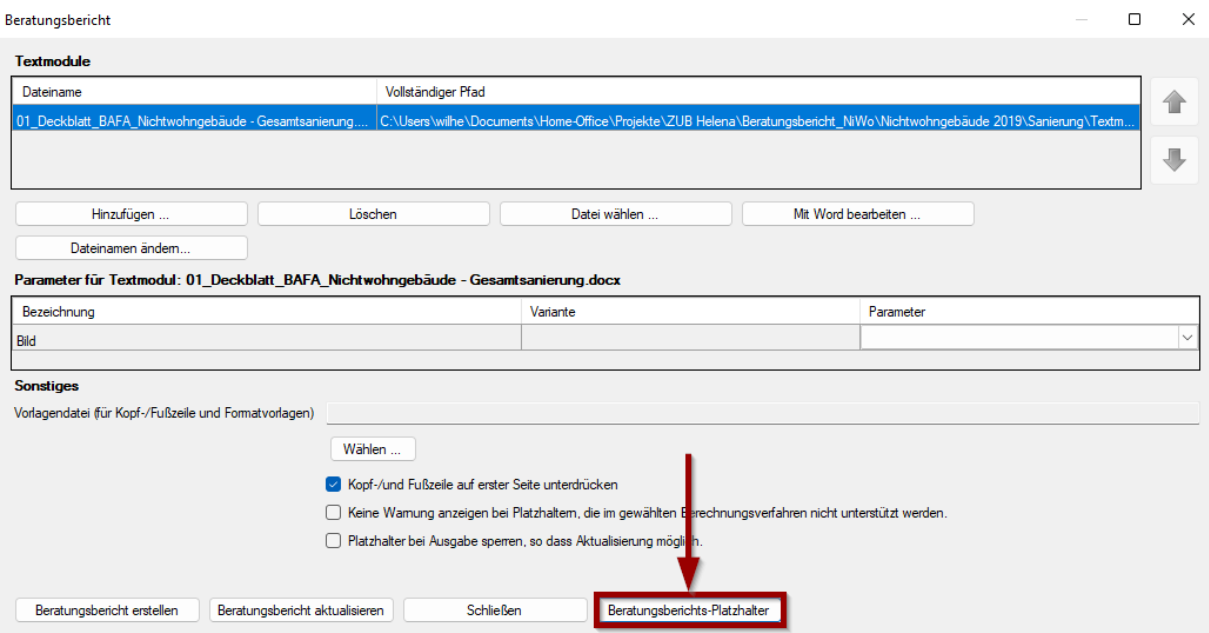

Im Programmfenster BERATUNGSBERICHTS-PLATZHALTER können Sie aus den Abschnitten TEXT-PLATZHALTER und/oder ABSCHNITTS-PLATZHALTER die entsprechenden Platzhalter auswählen (um die Abschnitte zu öffnen drücken Sie die linke Maustaste auf dem kleinen "+"-Symbol).

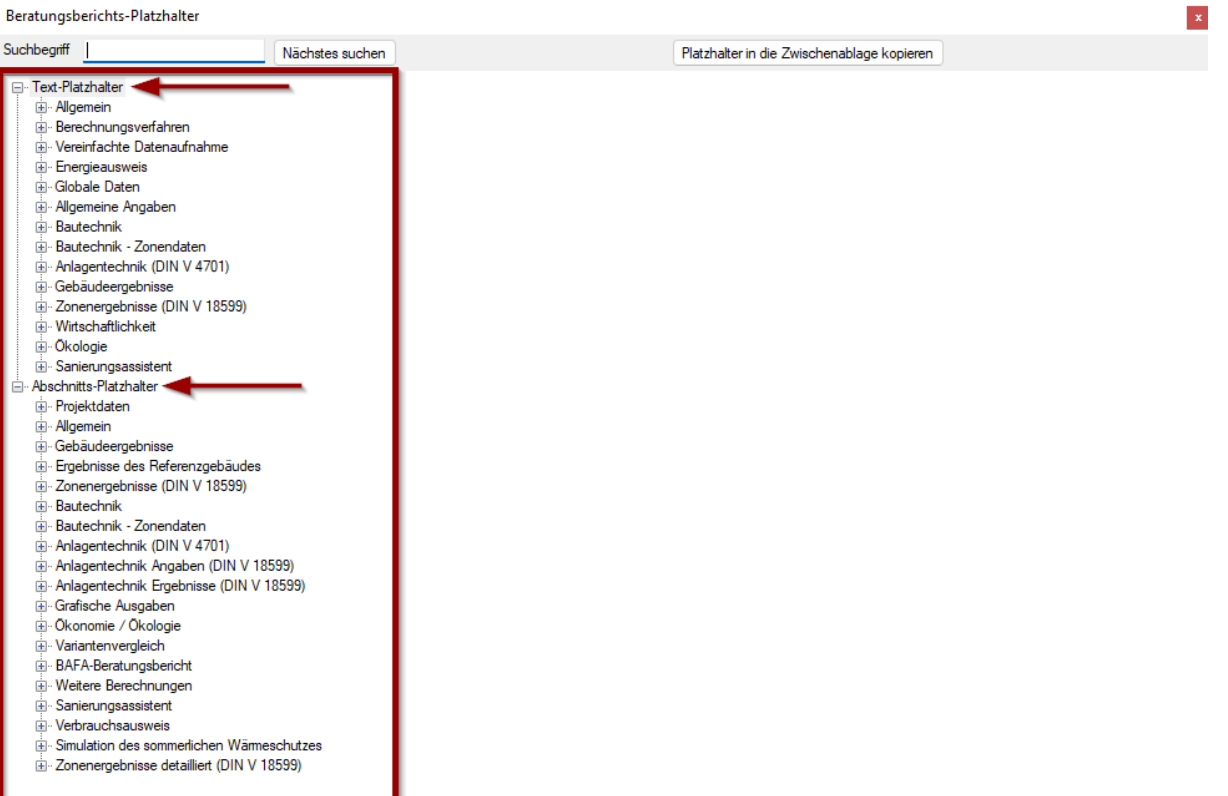

Die einzelnen Abschnitte sind nach der Programm-Logik von ZUB Helena sortiert.

Im Abschnitt TEXT-PLATZHALTER finden Sie Platzhalter zu Einzelwerten z.B. GEBÄUDEERGEBNISSE / PRIMÄRENERGIEBEDARF ABSOLUT.

Wenn Sie diesen Platzhalter auswählen, wird Ihnen im Programmfenster der Platzhalter, eine Beschreibung des Parameter Typs (z.B. das es sich um einen Wert aus einer bestimmten Variante handelt), das Berechnungsverfahren (DIN 4108 und/ oder DIN V 18599) sowie eine Vorschau des Wertes angezeigt.

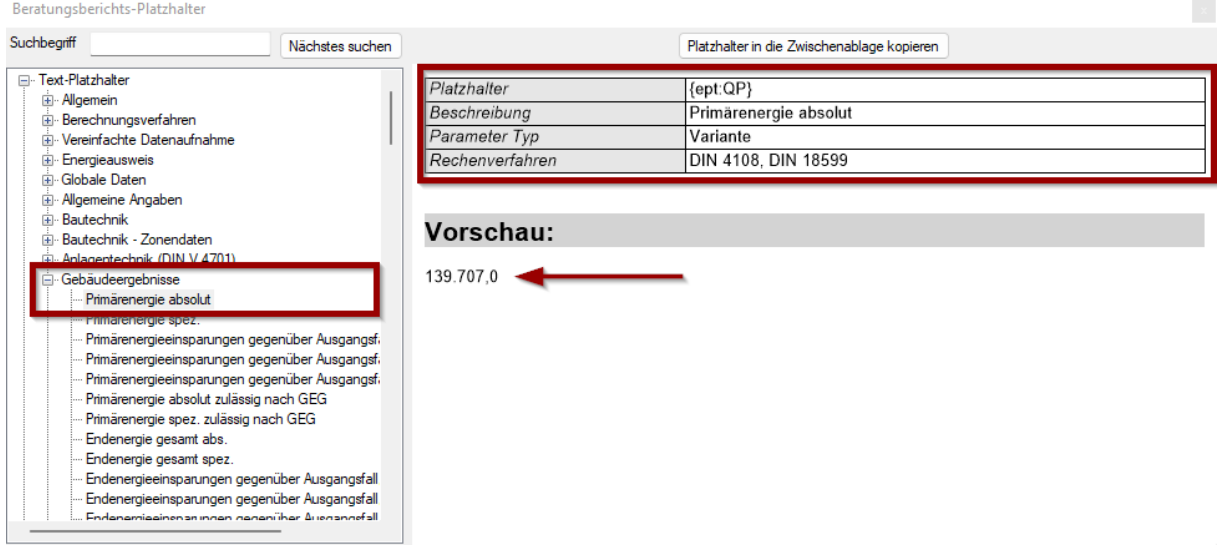

Im Bereich ABSCHNITTS-PLATZHALTER werden Ihnen Platzhalter für z.B. Tabellen, Bilder, Diagramme, usw. angeboten.

Wenn Sie einen Platzhalter aus diesem Abschnitt auswählen, wird Ihnen im Programmfenster der Platzhalter, eine Beschreibung des Parameter Typs (z.B. das es sich um einen Wert aus einer bestimmten Variante handelt), das Berechnungsverfahren (DIN 4108 und/ oder DIN V 18599) sowie eine Vorschau angezeigt.

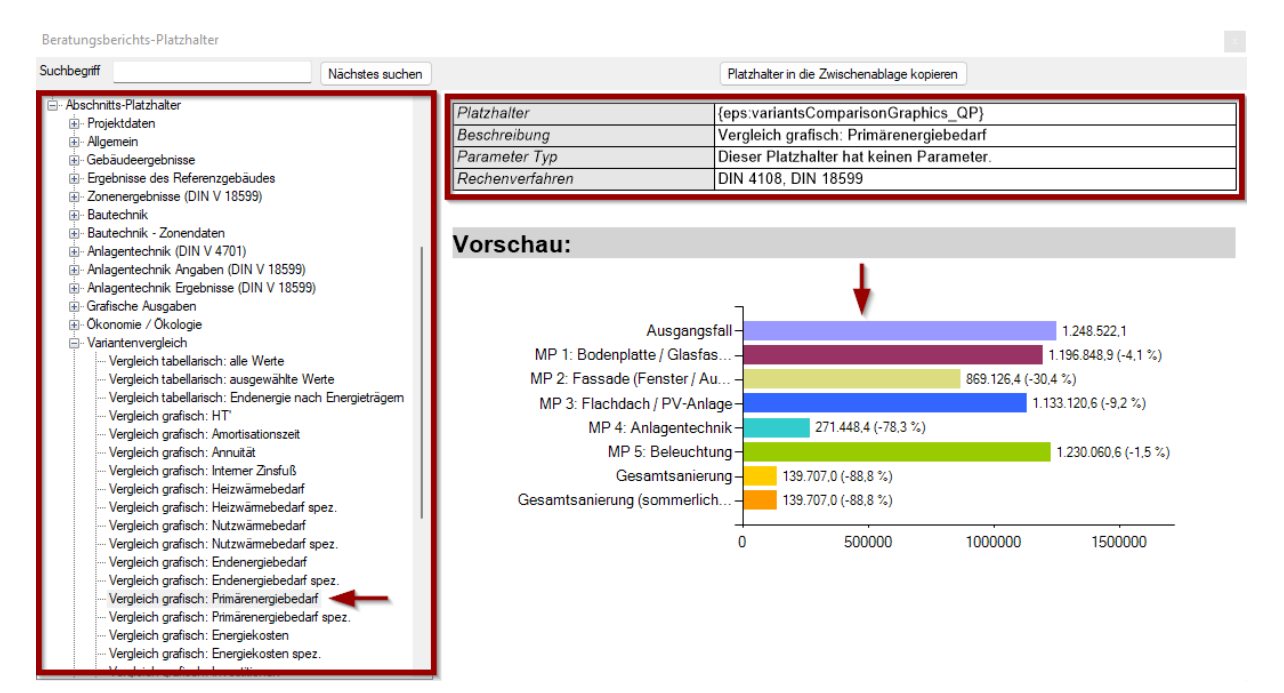

Sie können auch über die Suchfunktion den entsprechenden Platzhalter suchen. Wenn z.B. die Unterschrift des Erstellers als Platzhalter benötigt wird, können Sie den Suchbegriff in das Suchfeld eintragen.

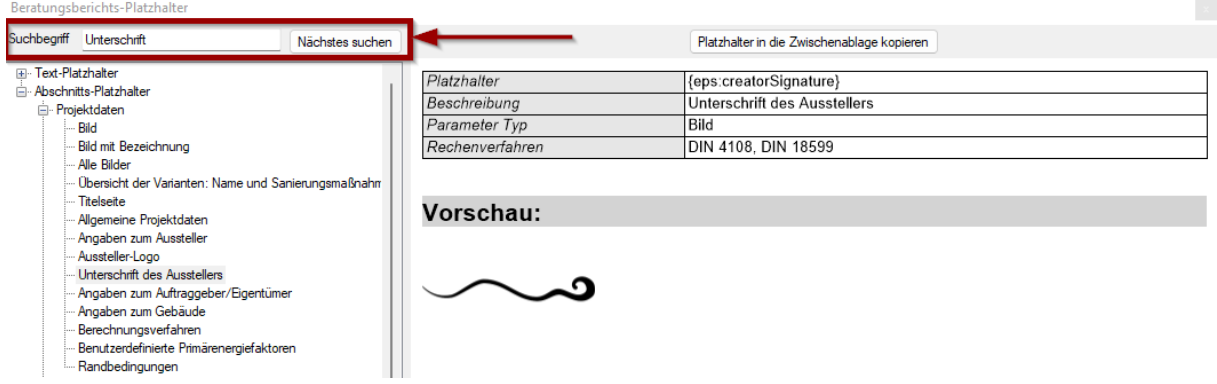

### <span id="page-12-0"></span>4.2.2 Platzhalter mehrfach verwenden

Manchmal kann es erforderlich sein, in einem Textmodul Platzhalter mit unterschiedlichen Parametern (in diesem Beispiel *Bilder*) zu verwenden. Hierzu kann der jeweilige Platzhalter um einen Namen ergänzt (oder gelöscht) werden.

**Beispiel:** Sie wollen mehrere Bilder bzw. Fotos darstellen. Kopieren Sie den Platzhalter {eps:pictureWithName} und ergänzen Sie diesen Platzhalter entsprechend der Bezeichnung (hier Abbildung) und einer fortlaufenden Nummerierung. Z.B. wie folgt:

{eps:pictureWithName: Abbildung 1}

{eps:pictureWithName: Abbildung 2}

…

So können unterschiedliche Parameter für z.B. für Bilder aber auch für Ergebnisse, Tabellen, Eingabedaten, usw. erfasst werden. Der Dialog in ZUB Helena im Programmfenster Beratungsbericht für die Parameter sieht dann entsprechend der folgenden Abbildung aus:

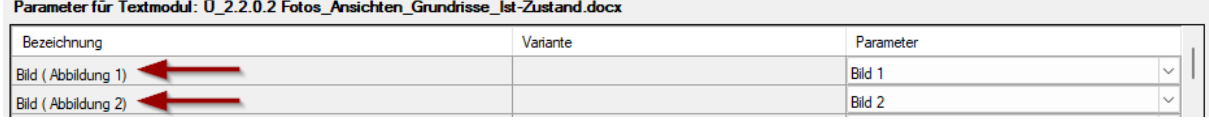

*Abbildung 5: ZUB Helena – Programmfenster Beratungsbericht*

In einem zweiten Beispiel sollen in einem Textmodul der Primärenergiebedarf des Ausgangsfalls und der Gesamtsanierung gegenübergestellt werden. In diesem Fall wird der Platzhalter {ept:QP} ebenfalls zweimal verwendet. In ZUB Helena müssen Sie in der Tabelle PARAMETER FÜR TEXTMODULE dann die entsprechende Variante auswählen, auf die Sie sich jeweils beziehen. Daher wird der Platzhalter (um in ZUB Helena die Platzhalter auseinander halten zu können) um einen Zusatz wie folgt ergänzt:

{ept:QP: Ist-Zustand}

{ept:QP: Ziel-Zustand}

In ZUB Helena werden Ihnen dann in der Spalte BEZEICHNUNG die beiden Platzhalter angeboten.

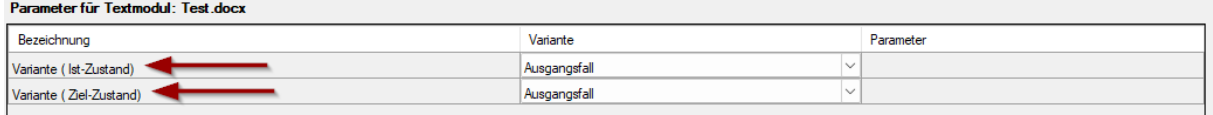

Wichtiger Hinweis: Es ist auch möglich anstelle von "Ist-Zustand" und "Ziel-Zustand" eine andere Bezeichnung eingeben, z.B. "Ausgangsfall" und "Gesamtsanierung". Die Bezeichnung dient nur dazu die Platzhalter in der Tabelle PARAMETER FÜR TEXTMODUL zu unterscheiden.

Anschließend müssen Sie noch in der Spalte VARIANTE die jeweilige Variante, auf die sich bei diesem Platzhalter bezogen wird, auswählen.

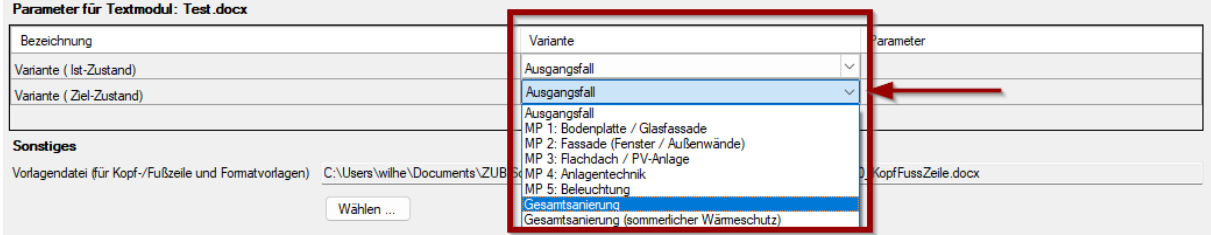

### <span id="page-13-0"></span>4.2.3 Textmodul erstellen

Es besteht die Möglichkeit Textmodule selbst zu erstellen. Dafür öffnen Sie einfach ein leeres Word-Dokument und verfassen den entsprechenden Text. Bei der Gestaltung bzw. dem Layout stehen Ihnen die verschiedenen Word-Funktionen zur Verfügung. Z.B. wenn Sie eine Überschrift erstellen möchten, die auch im Inhaltsverzeichnis des Beratungsberichts aufgeführt werden soll, geben Sie die Überschrift ein, markieren die Überschrift, gehen in Word in den Abschnitt **START** und wählen anschließend einen entsprechenden Überschrift-Typ aus.

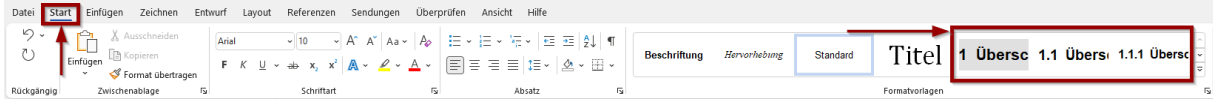

Wenn Sie einen Text erstellen und nun möchten, dass an einer bestimmten Stelle ein Ergebnis (oder Grafik, Tabelle, etc) bei der Erstellung des Beratungsberichts eingefügt werden soll, wird an der entsprechenden Stelle einfach der Platzhalter eingesetzt. Im folgenden Beispiel sollen die Ergebnisse der Prüfung des sommerlichen Wärmeschutzes eingefügt werden. Dazu wird der Platzhalter {eps:summerRoomsWithFormula} an die entsprechende Stelle gesetzt.

### Nachweis des sommerlichen Wärmeschutzes

Im Folgenden erfolgt die Prüfung der Anforderungen an den sommerlichen Wärmeschutz über das Sonneneintragskennwerte-Verfahren. Dieses vereinfachte Verfahren mit standardisierten Randbedingungen ermittelt den vorhandenen Sonneneintragskennwert sowie den maximal zulässigen Sonneneintragskennwert und stellt die beiden Ergebnisse gegenüber.

Der Nachweis der Einhaltung der Anforderungen ist erbracht, wenn der vorhandene Sonneneintragskennwert den zulässigen Sonneneintragskennwert nicht übersteigt.

$$
S_{\textit{vorh}} \leq S_{\textit{zul}}
$$

Die Ergebnisse der Berechnung werden im Folgenden aufgeführt.

{eps:summerRoomsWithFormula}

 $\mathbf{1}$ 

Anschließend kann dieses Textmodul in ZUB Helena hinzugefügt werden. In der Tabelle PARAMETER FÜR TEXTMODULE wird abschließend noch die Variante ausgewählt, auf die sich bei diesem Textmodul bezogen wird.

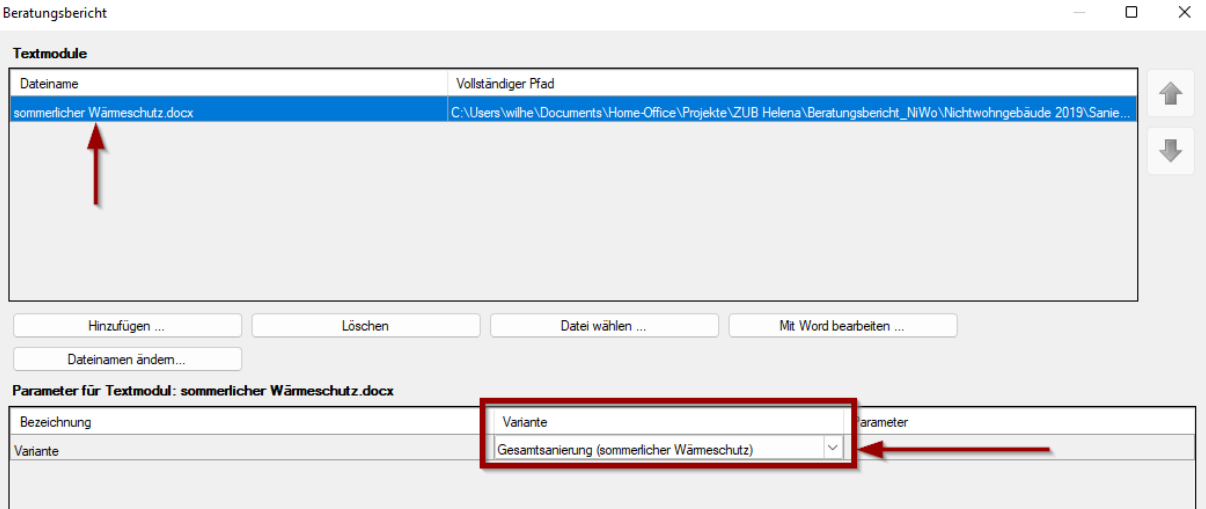

Wird der Beratungsbericht nun erstellt, wird anstelle des Platzhalters die Ergebnisse des sommerlichen Wärmeschutzes für die ausgewählte Variante in den Bericht eingefügt.

#### Nachweis des sommerlichen Wärmeschutzes  $\mathbf{1}$

Im Folgenden erfolgt die Prüfung der Anforderungen an den sommerlichen Wärmeschutz über das Sonneneintragskennwerte-Verfahren. Dieses vereinfachte Verfahren mit standardisierten Randbedingungen ermittelt den vorhandenen Sonneneintragskennwert sowie den maximal zulässigen Sonneneintragskennwert und stellt die beiden Ergebnisse gegenüber.

Der Nachweis der Einhaltung der Anforderungen ist erbracht, wenn der vorhandene Sonneneintragskennwert den zulässigen Sonneneintragskennwert nicht übersteigt.

$$
S_{\text{vorth}} \leq S_{\text{zul}}
$$

Die Ergebnisse der Berechnung werden im Folgenden aufgeführt.

Raum: Büro OG

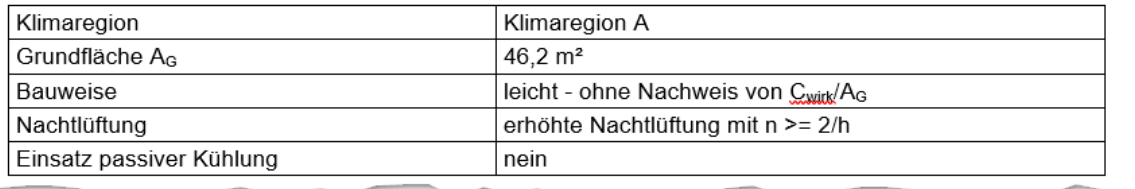

Sonneneintragskennwert: 0,060 Zulässig: 0,051

### Die Mindestanforderungen an den sommerlichen Wärmeschutz sind nicht erfüllt.

Bestimmung des zulässigen Höchstwertes des Sonneneintragskennwertes

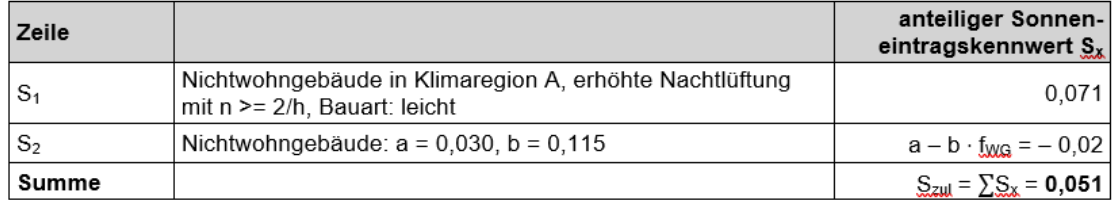

Hierbei ist  $f_{\text{WG}} = A_{\text{W}} / A_{\text{G}} = 20.3 / 46.2 = 0.44$ .

Detaillierte Ermittlung des Sonneneintragskennwertes

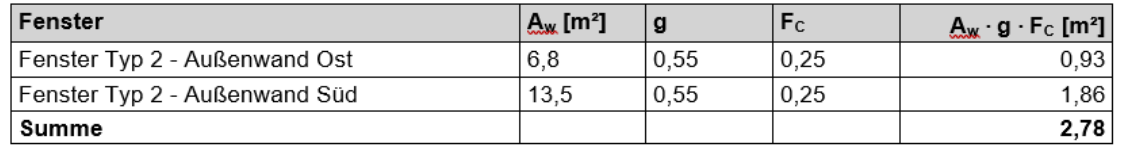

Aus  $S_{\text{worth}} = \sum_{i} (A_{\text{w},i} \cdot g_{\text{total},i}) / A_{\text{G}}$  und  $A_{\text{G}} = 46,2$  m<sup>2</sup> ergibt sich:  $S_{\text{worth}} = 2,78 / 46,2 = 0,060$ .

### <span id="page-15-0"></span>5. Abschnitt AUSWAHL DER PARAMETER FÜR TEXTMODULE

Wie bereits erläutert, ist es erforderlich, damit die Platzhalter mit den gewünschten Informationen gefüllt werden, für das jeweilige Textmodul Parameter auszuwählen. Dies soll erneut an einem Beispiel erläutert werden.

Das Textmodul "*Ü\_2.2.1 Außenwand\_Ist-Zustand (Konstruktion bekannt)*" enthält zwei Platzhalter. Bei diesen Platzhaltern werden Informationen sowie Tabellen und Konstruktionszeichnungen für das Bauteil *Außenwand im Ist-Zustand* aus ZUB Helena in den Bericht übertragen. Da ZUB Helena nicht wissen kann, auf welche Konstruktion bzw. welche Variante Sie sich beziehen, müssen Sie diese Informationen über ein Drag & Drop – Menü im Abschnitt **PARAMETER FÜR TEXTMODULE** auswählen.

Für das Bauteil (Außenwand) muss die Variante, in der sich die Konstruktion befindet, und der Parameter -also das Baueil- ausgewählt werden.

Für die Konstruktion muss ebenfalls die Variante ausgewählt werden, sowie die Konstruktion, die für dieses Bauteil verwendet wurde.

Für dieses Beispiel muss für das Bauteil in der Spalte **VARIANTE** der Ausgangsfall ausgewählt werden und in der Spalte **PARAMETER** das Bauteil (hier Außenwand Nord).

Für die Konstruktion muss in der Spalte **VARIANTE** ebenfalls der Ausgangsfall ausgewählt werden (da sich in dieser Variante die Konstruktion befindet) und in der Spalte **PARAMETER** die entsprechende Konstruktion (hier den 1880-1946 EFH/MFH/GMH/HH Mauerwerk verbessert einschalig).

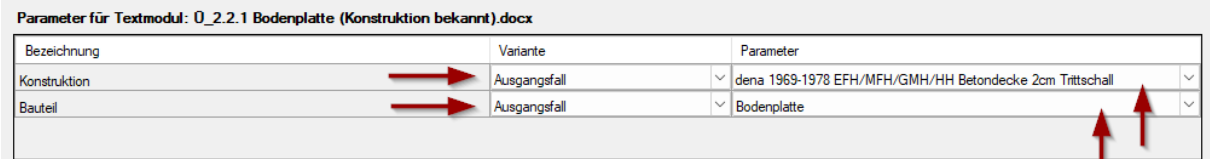

Auf Grund dieser Auswahl wird nun die richtige Konstruktion bzw. das entsprechende Bauteil mit den von dem Platzhalter geforderten Informationen gefüllt.

### <span id="page-16-0"></span>6. Weitere Einstellungen (Abschnitt SONSTIGES)

Ich Abschnitt SONSTIGES können Sie Einstellungen zum Layout vornehmen.

Zunächst müssen Sie eine Vorlagedatei wählen. Es stehen Ihnen verschieden Vorlage-Dateien zur Verfügung. Sie können jedoch auch eigene Vorlagedateien erstellen. Die Vorlage-Dateien enthalten z.B. die Kopf- und Fußzeile sowie die Seitenzahl und den Projektnamen. Über die Schaltfläche WÄHLEN… können Sie eine der vorhandenen Vorlagedateien auswählen.

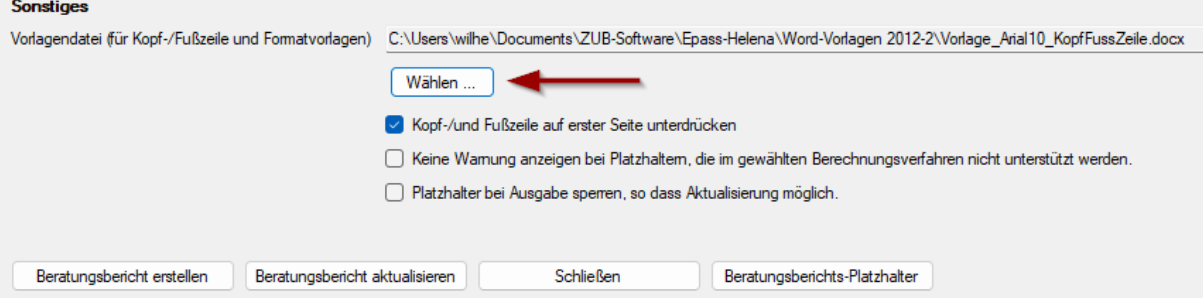

Darüber hinaus stehen Ihnen noch weitere Layout-Optionen zur Verfügung, die über das Setzen des Häkchens (bzw. das Entfernen des Häkchens) aktivieren können. Diese sind:

- **Kopf-/ und Fußzeile auf der ersten Seite unterdrücken.** Die Kopf-/ und Fußzeile wird auf der ersten Seite -also dem Deckblatt- unterdrückt.
- **Keine Warnungen anzeigen bei Platzhaltern, die im gewählten Berechnungsverfahren nicht unterstützt werden.** In ZUB Helena gibt es Platzhalter die nur für ein Berechnungsverfahren (DIN V 4108-6 bzw. DIN V

18599) verwendet werden können. Wird ein Platzhalter verwendet, der für das Berechnungsverfahren nicht genutzt werden kann, erscheint eine Fehlermeldung.

• **Platzhalter bei Ausgabe sperren, so dass Aktualisierung möglich ist.** Werden die Platzhalter gesperrt, können diese Aktualisiert werden. Allerdings können die durch die Platzhalter eingefügten Daten, Grafiken, Diagramme, Tabellen, usw. nicht in Word geändert werden.

## <span id="page-17-0"></span>7. Ausgabe (Erstellung des Beratungsberichts)

Um den Beratungsbericht zu erstellen, betätigen Sie die Schaltfläche **BERATUNGSBERICHT ERSTELLEN**.

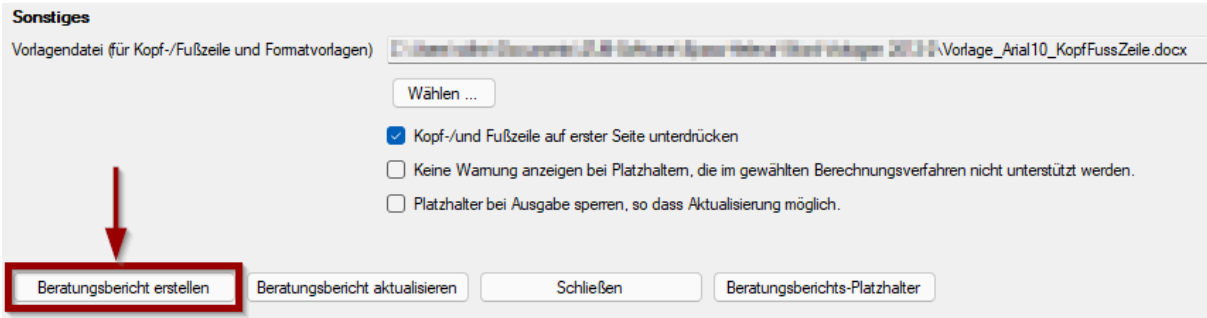

Speicher Sie den Beratungsbericht in das von Ihnen gewählte Verzeichnis. Bevor die Word-Datei geöffnet wird, erscheint ein Dialog mit der Frage, ob Sie die Felder in diesem Dokument aktualisieren möchten.

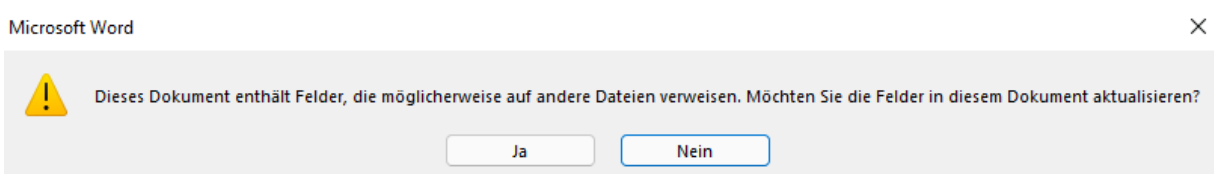

Wenn Sie **JA** auswählen, besteht die Möglichkeit die Platzhalter zu aktualisieren. Dies bedeutet, wenn Sie noch nachträglich im Beratungsbericht (also in der Word-Datei) Änderungen vornehmen (z.B. noch weitere Texte ergänzen, Änderungen am Layout vornehmen, usw.), besteht die Möglichkeit den Beratungsbericht zu aktualisieren. D.h. wenn Änderungen in ZUB Helena z.B. zu anderen Ergebnissen führen, können Sie den Beratungsbericht einfach aktualisieren. Die von Ihnen bereits getätigten Änderungen in der Word-Datei bleiben erhalten.

Um den Beratungsbericht zu aktualisieren, schließen Sie zunächst die Word-Datei, und betätigen Sie beim erneuten Öffnen des Beratungsberichts die Schaltfläche **BERATUNGSBERICHT AKTUALISIEREN**.

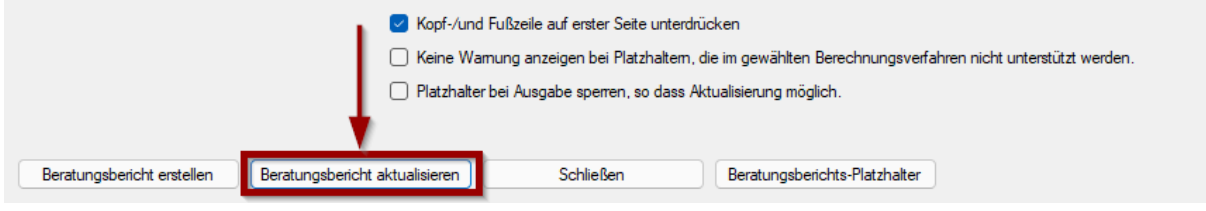

## <span id="page-18-0"></span>8. Tipps & Tricks

### **Platzhalter suchen / Informationen über Platzhalter finden**

Wenn Sie nicht wissen, was sich hinter einem bestimmten Platzhalter für Daten verbergen, können Sie im Programmfenster Beratungsbericht-Platzhalter nach dem Platzhalter suchen. Geben Sie dazu einfach den Platzhalter aus dem Word-Dokument in das Suchfeld ein.

Wenn Sie z.B. wissen möchten, was sich hinter dem Platzhalter "eps:economyCosts" verbirgt, kopieren Sie den Platzhalter aus dem Word-Dokument in das Suchfeld und betätigen Sie die Schalfläche *NÄCHSTES SUCHEN*. Ihnen wird anschließend eine Vorschau angezeigt (sofern das Projekt bereits Berechnungsergebnisse liefert).

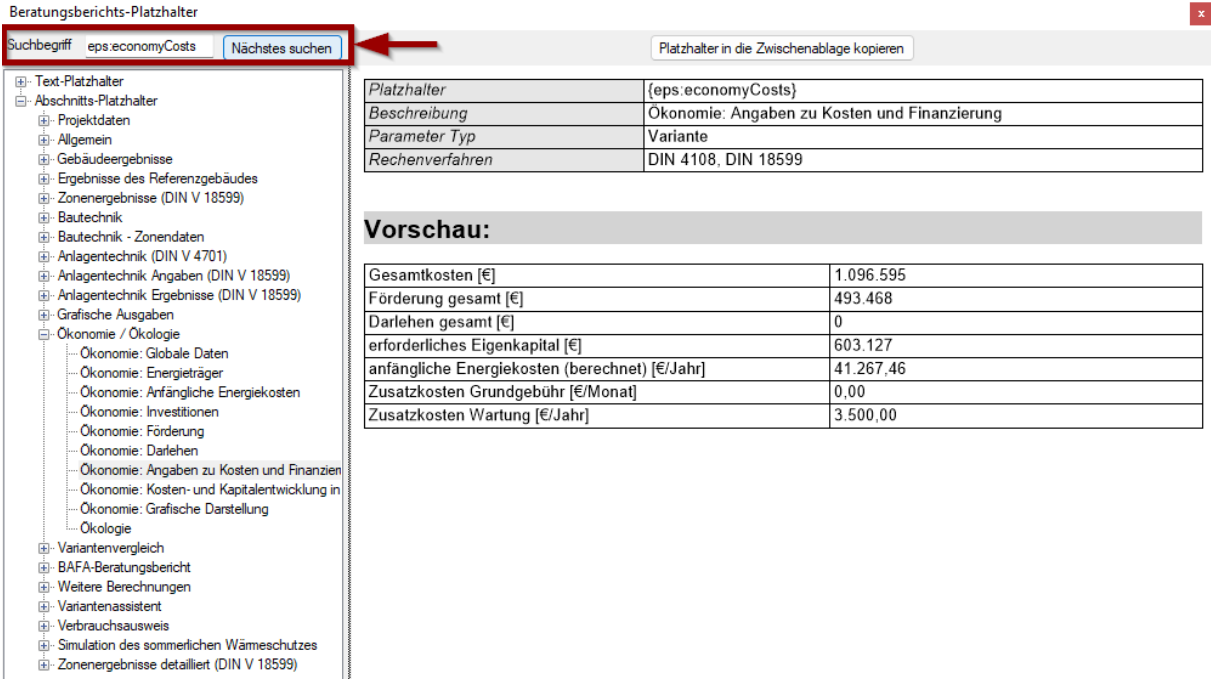